REVISTA SEMESTRAL DE CIENCIAS DE LA TIERRA / BIANNUAL JOURNAL OF EARTH SCIENCES

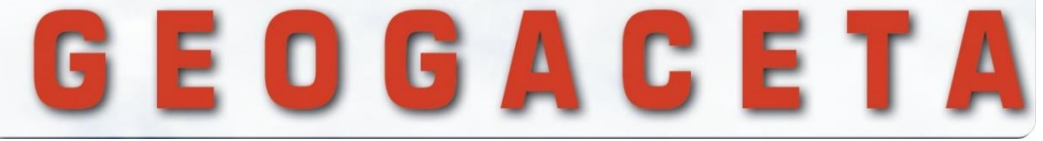

*Versión del 24 de mayo de 2023*

# **INSTRUCCIONES PARA EL ENVÍO Y TRAMITACIÓN DE MANUSCRITOS**

*La gestión del proceso editorial de GEOGACETA se realiza de forma automatizada a través del programa Open Journal System (OJS), al estar la revista en el Repositorio Español de Ciencia y Tecnología (RECYT). Los manuscritos deben tramitarse a través de la Web de GEOGACETA (plataforma RECYT). Para este trámite se pueden seguir las breves instrucciones que se recogen en este documento. No obstante, para cualquier duda, se puede contactar con los editores de la revista: Alberto Pérez López [\(aperezl@ugr.es\)](mailto:aperezl@ugr.es) y Aitor Cambeses [\(aitor@ugr.es\)](mailto:aitor@ugr.es).*

# **Acceso a la plataforma RECYT/OJS**

Los manuscritos deben remitirse vía web a través del enlace indicado en la [página web de Geogaceta,](https://recyt.fecyt.es/index.php/geogaceta) "**Enviar un artículo**", o bien, directamente desde este enlace, [Entrar.](https://recyt.fecyt.es/index.php/geogaceta/login)

El manuscrito lo **DEBE de enviar el "corresponding author".**

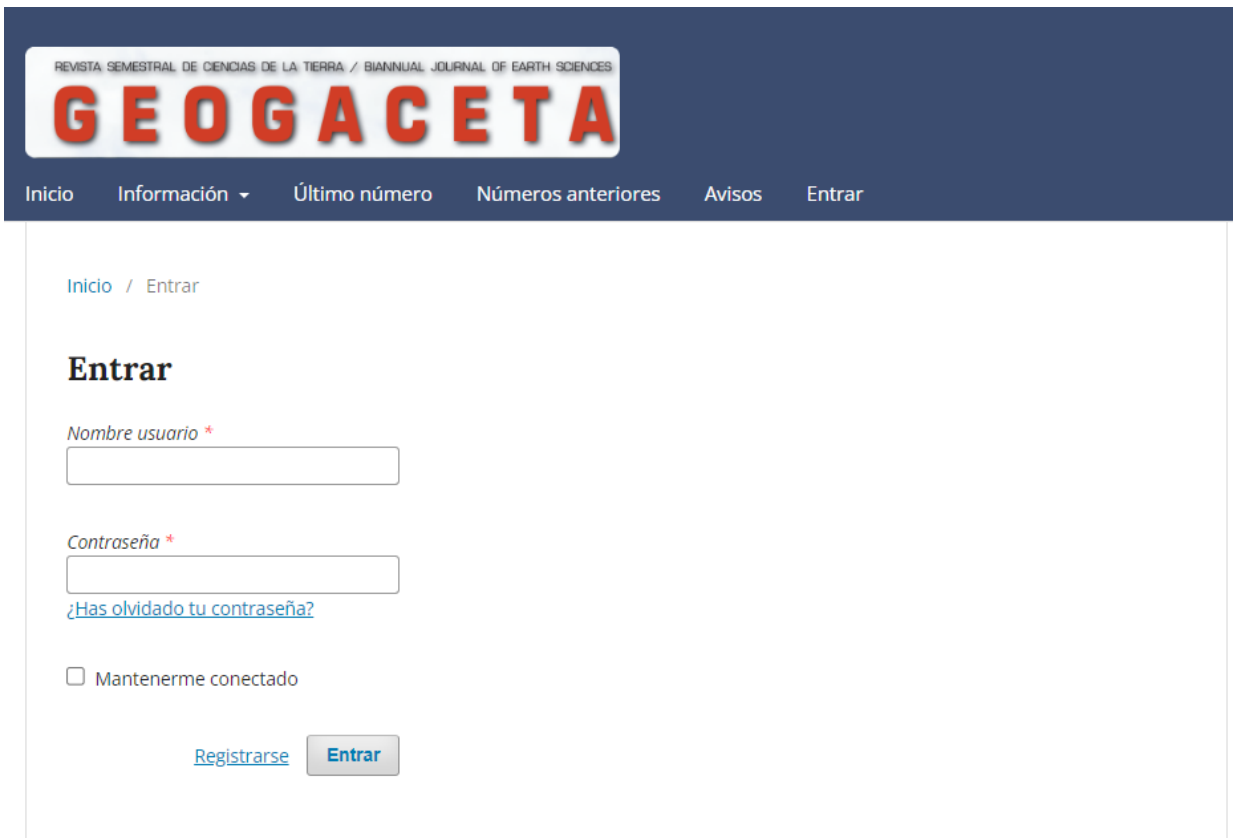

Si es la primera vez que se accede a RECYT, habrá que registrarse para entrar, a partir de esta misma página web. Al pulsar el botón "Registrarse" se accede al área personal desde la cual se pueden modificar los datos de la cuenta recién creada en RECYT y acceder como autor de GEOGACETA, comenzando así el proceso de envío del artículo.

\_\_\_\_\_\_\_\_\_\_\_\_\_\_\_\_\_\_\_\_\_\_\_\_\_\_\_\_\_

El envío y la tramitación de los manuscritos se realizan **en cuatro fases**, a través de la plataforma RECYT, coordinadas con la Sesión Científica, como se muestra en la figura 1.

## *Fig. 1*

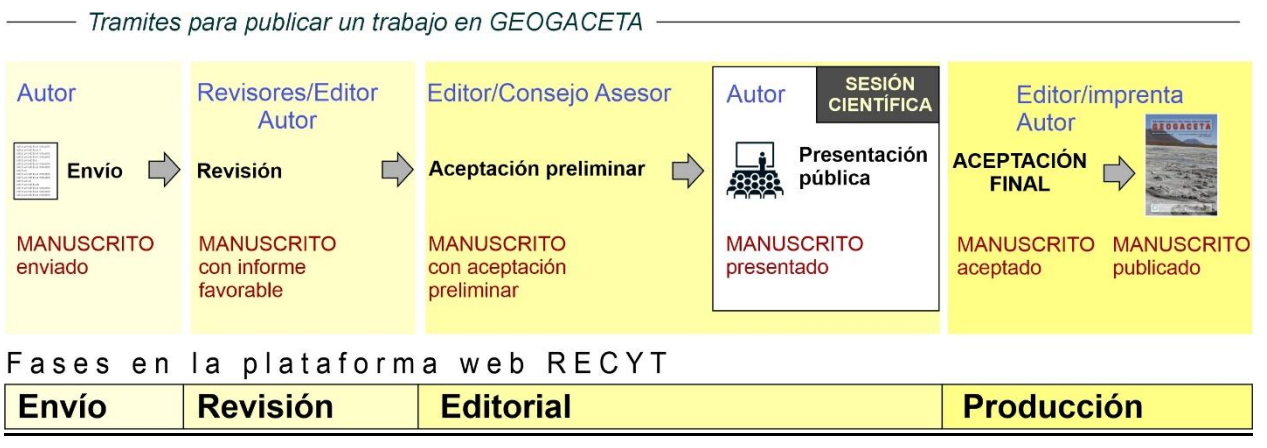

# **ENVÍO (1ª fase)**

Una vez se haya entrado (con usuario y contraseña) dentro del sitio de "Envíos" pulsar en "Nuevo envío". Se puede ver que este proceso consta de 5 pasos. A continuación, se explican algunos de los apartados más significativos de estos pasos. Es importante que la persona que hace el envío sea el "autor de contacto" ("*corresponding author"*).

## **1. Inicio**

- En primer lugar, en "Sección" (Fig. 2), se indica el apartado de la revista donde iría el trabajo. Si es un trabajo para publicar en GEOGACETA será: "*Artículos"*. No obstante, también existe otra sección, llamada "*GEOGACETA debate"*, donde se pueden enviar comentarios importantes que se hicieron en la Sesión Científica sobre alguno de los trabajos presentados y se quiere que consten por escrito, o bien, comentarios que se quieren hacer sobre artículos publicados en el último número de GEOGACETA (Para más detalles ver "instrucciones para autores").

*Fig. 2.*

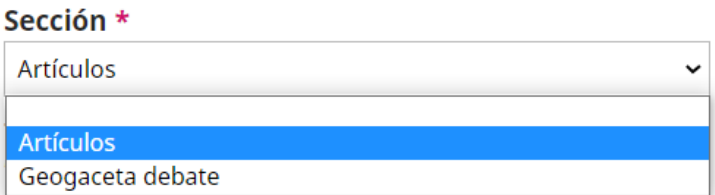

- A continuación, encontrará un *check list* donde se puede comprobar que el artículo que se envía cumple con una serie de prerrequisitos marcados por la revista y sobre los *derechos de autor* (Fig. 3).

### *Fig. 3*

#### Requisitos de envío

Antes de continuar debe leer y confirmar que ha completado los requisitos siguientes.

- El trabajo no ha sido publicado previamente ni se ha sometido a consideración por ninguna otra revista.
- El manuscrito se ha escrito en formato OpenOffice o en Microsoft Word, y se ha utilizado la plantilla modelo para GEOGACETA (descarga de archivo Word): Plantilla\_MANUSCRITO
- Para el texto, figuras y estructura del trabajo se ha seguido la Normativa de la revista.
- Se ha preparado una relación de cinco posibles revisores del trabajo, con su dirección de email, institución y el motivo de la elección.
- 2 El trabajo podrá ser presentado por uno de los autores en la próxima Sesión Científica de la Sociedad Geológica de España.

En el trabajo que se envía, por lo menos un autor es socio de la SGE y no ha firmado más de dos trabajos para presentarlos en la misma Sesión Científica (Los no socios solo pueden firmar un trabajo).

IMPORTANTE: En **"Comentarios para el editor/a"** (Fig. 4), se *deben de proponer 5 nombres de posibles*  revisores para el trabajo, indicando los siguientes datos para cada revisor:

- Nombre y apellidos.
- Dpto. y/o Área, Institución. Ciudad.
- Dirección de Email.
- Indicar de modo muy breve el motivo por el que se propone como revisor del trabajo.

Al final, se debe *aceptar la declaración de derechos de autor* y marcar el casillero para consentir en el tratamiento de sus datos (Fig. 4). Una vez cumplimentados todos los datos de esta página, para finalizar, pulsar en el icono **Guardar y Continuar**

## *Fig. 4.*

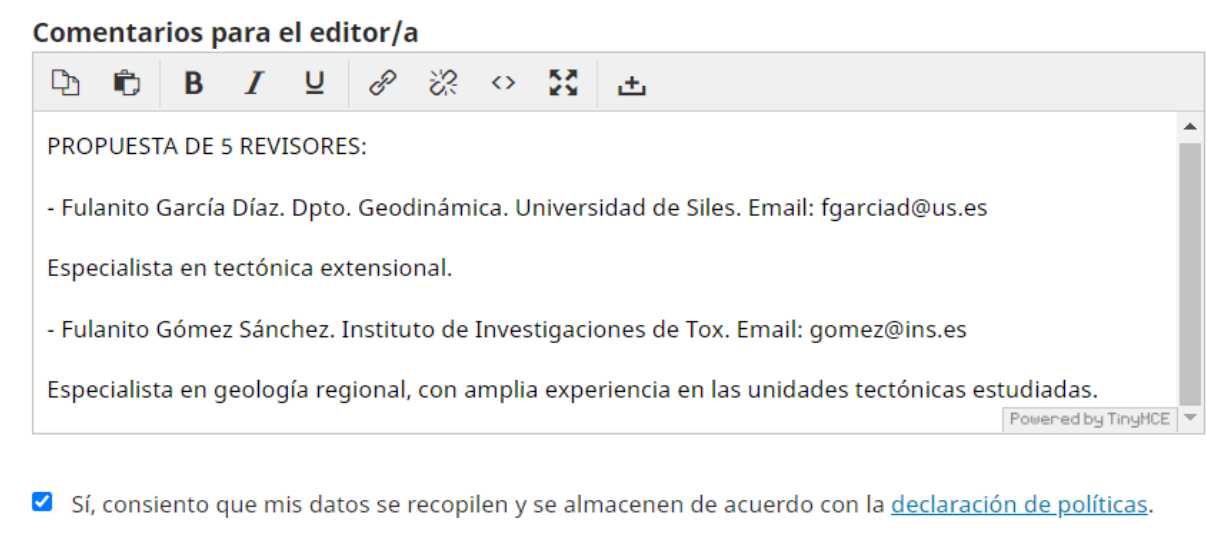

GuaNar y continuar Cancelar

## **2. Cargar el envío** (archivos a enviar/subir archivos)

Se abre una ventana con tres apartados:

#### *1º Cargar envío (Fig. 5)*

Primero se elige el tipo de archivo que se va a subir (**componente del artículo**), que se elige entre los siguientes tipos:

- El *manuscrito en Word* con el formato según la "plantilla MANUSCRITO". Este archivo debe incluir el texto completo con todas las figuras, tablas y referencias.
- **Manuscrito en PDF**: El mismo manuscrito, pero en versión PDF. Como el archivo anterior, el archivo debe de ser inferior a 10 Mb.
- *Figura:* Las figuras en formato JPG o TIFF, con alta calidad/resolución. Un archivo para cada figura. El tamaño de cada uno de los adjuntos no debe superar los 25Mb.
- *Tabla:* Las tablas preferiblemente en formato también JPG. Se subirán tantos archivos como figuras o tablas se incluyan en el documento.
- *Otro:* Cualquier otro documento que no sea manuscrito, ni figura ni tabla.

#### *Fig. 5.*

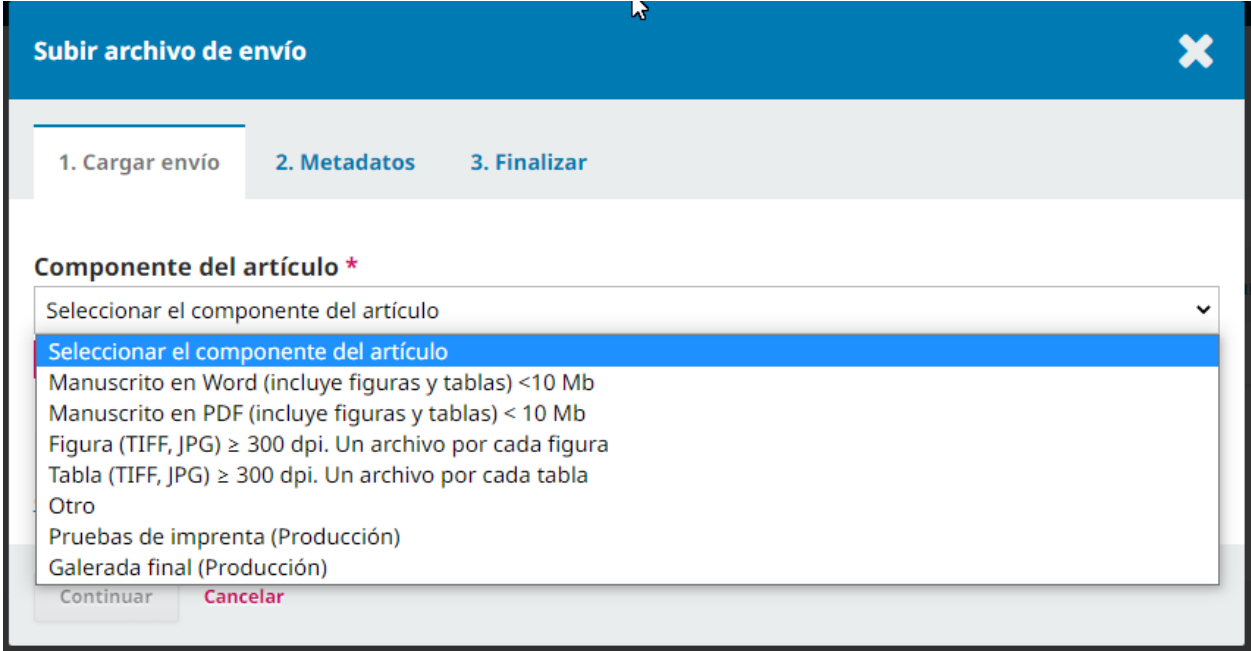

Una vez cargado el archivo pulsamos **Continuar**.

#### *2º Metadatos*

En la siguiente ventana, pestaña "2. Metadatos", pulsamos **Continuar**.

#### *3º Finalizar*

Cuando pasamos a la siguiente ventana o pestaña "3. Finalizar", directamente pulsamos **Completar**.

De esta manera volvemos al cuadro de "Envío" donde se verá el archivo cargado (Fig. 6).

Para subir otro archivo pulsar "Subir Archivo" y volver a repetir el proceso: seleccionamos componente y subimos otro archivo, y a continuación, pulsar **Continuar**, en la siguiente ventana **Continuar** y en la siguiente **Completar** (Fig. 5).

*NOTA:* Al subir varios archivos, como el sistema detecta archivos que tienen un nombre similar, puede que nos pregunte si queremos reemplazar el archivo anterior (aunque no tenga un nombre idéntico). Se debe **seleccionar siempre** en el menú desplegable **"Esto no es una revisión de un artículo existente"** (Ver Fig. 7). De esta manera nos aseguramos que todos los archivos que subimos aparecerán visibles en la relación de archivos.

Al final podemos ver los archivos que hemos subido. Si por error, subimos dos veces el mismo archivo o queremos sustituir uno por otro, lo más fácil es ir a la relación de archivos y eliminar el que queramos (en la pequeña flecha azul de la izquierda de cada archivo, Fig. 6), y volvemos a subir otro archivo, si es necesario. Esto se puede repetir tantas veces sean necesarias.

## *Fig. 6.*

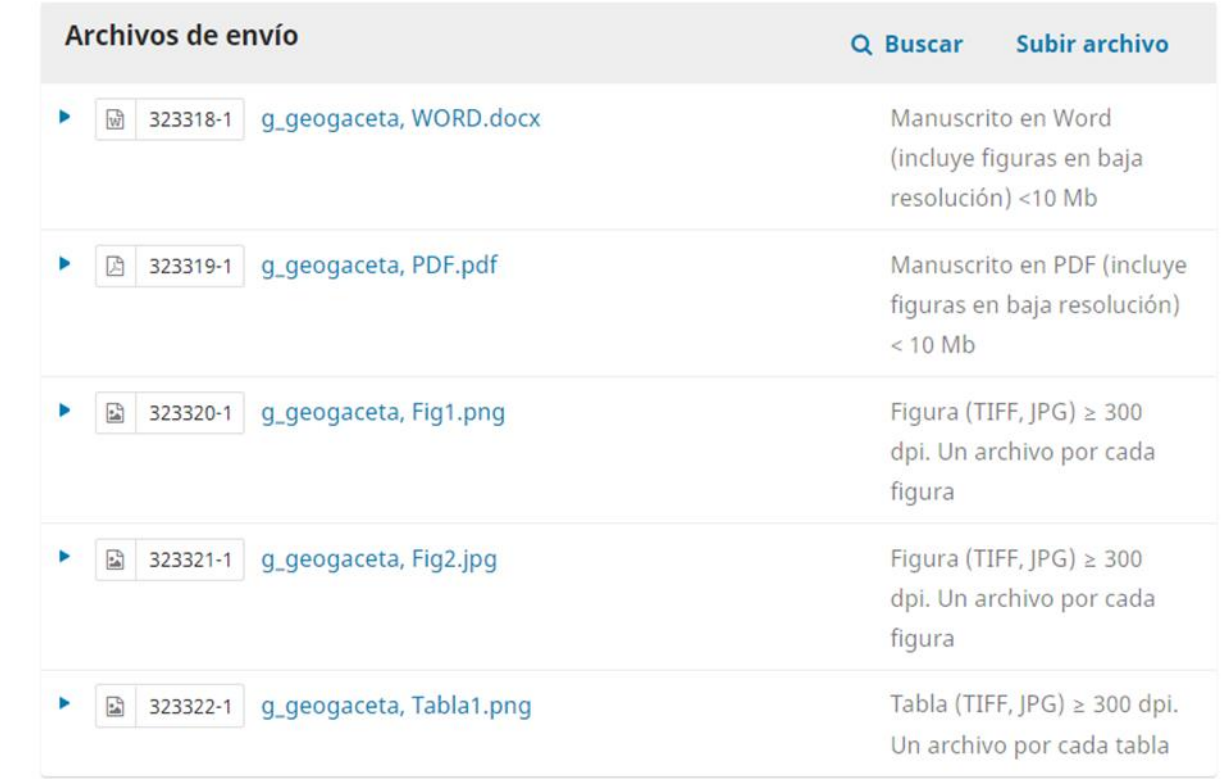

#### *Fig. 7.*

![](_page_5_Picture_144.jpeg)

Una vez hemos subido todos los archivos y todo es correcto pulsamos en **Guardar y Continuar**. De esta manera pasamos a la pestaña *"3. Introducir los metadatos"* (En la página "Enviar un artículo").

![](_page_5_Picture_4.jpeg)

## **3. Introducir los metadatos**

En esta pestaña o apartado *es importante completar los datos* según se indica a continuación. Como es una información que se envía a las bases de datos para la indización y citación de los artículos (y algunos de los datos aparecerán en la publicación digital), es importante completarlos todos de manera correcta. *De no hacerlo correctamente, el trabajo será "rechazado"* para que se vuelva a enviar de nuevo con todos los metadatos. No olvidar "añadir" todos los autores del trabajo en "colaborador/a".

*Prefijo:* Aquí NO escribir nada (Fig. 8).

*Título:* Escribimos el Título del trabajo en español y en inglés (cada uno en la ventana correspondiente) *Subtítulo:* Aquí NO escribir nada.

*Resumen:* Escribir el resumen en español.

*English:* Al introducir el resumen en español se abrirá una ventana donde se debe escribir el resumen en inglés (*Abstract).*

*Autoría y colaboradores* (en Añadir colaborador/a)*:* Se añaden **TODOS** los nombres y datos indicados con \* de los autores del trabajo y según el orden de firma.

De los datos opcionales *es importante completar* el de "Afiliación", que corresponde al departamento/área, institución/empresa, ciudad, pues, este dato es el que aparecerá en la Web de Geogaceta, debajo de cada autor.

 Para completar los próximos datos (en "**Mejoras adicionales**"), a partir de aquí, cada vez que escribamos una palabra pulsamos la tecla *enter/intro*, en concreto para los siguientes datos:

*Idiomas:* Indicar el idioma del texto principal del trabajo (Inglés o Español).

*Asuntos:* Aquí se escribe el título del trabajo de forma abreviada (90 caracteres máx.) que será el título breve que aparecerá en la cabecera del artículo, en Geogaceta.

*Disciplinas:* Indicar el tema afín al trabajo (en español e inglés) seleccionando solo 1 área temática de las siguientes:

Cuaternario y Geomorfología; Estratigrafía y sedimentología; Geoarqueología; Geofísica; Geología ambiental; Geología Aplicada y Económica; Geología Estructural y Tectónica; Geología Marina; Geología Planetaria; Medio ambiente; Hidrogeología; Ingeniería geológica y geotecnia; Mineralogía; Paleontología; Patrimonio geológico; Petrología y Geoquímica; Riesgos Geológicos; Volcanología.

*Palabras clave:* indicar las 5 palabras clave del manuscrito (tanto en español como en inglés).

*Agencias de apoyo:* Escribir la referencia de los proyectos o becas que financian el trabajo, indicando la institución. Escribir la referencia, la institución y pulsar *enter/Intro* (Estos mismos datos son los que deben figurar en los "Agradecimientos" del trabajo).

#### *Fig. 8.*

![](_page_6_Picture_120.jpeg)

#### Una vez completado todos los apartados, comprobamos los datos y pulsamos en **Guardar y continuar**

*Nota: Una vez enviado el manuscrito, estos datos ya no podrán ser modificados por el autor. Por este motivo, si no se hace correctamente, el trabajo será rechazado por los editores para que pueda hacerlo correctamente en un nuevo envío.*

### **4. Confirmación**

En este aparatado o pestaña, es el momento de revisar cualquier otra cosa antes de finalizar el envío. Si todo es correcto, pulsamos en **Finalizar envío** para enviar el manuscrito a la revista (Fig. 9).

#### *Fig. 9*

![](_page_7_Picture_83.jpeg)

#### **5. Siguientes pasos**

Al confirmar el envío, aparece la pantalla de la pestaña "**5. Siguientes pasos**" (Fig. 10)

En este momento puede volver para "revisar este envío" o a la página de "envíos activos" donde se observará el estado en el que se encuentra el artículo que se ha enviado: pendiente de asignación por parte del editor, en revisión o en edición. El autor puede acceder a esta página en cualquier momento y visualizar el estado de sus envíos.

*Nota: Si el autor necesitara comunicar cualquier aspecto a los editores podrá utilizar el apartado de "discusión" en cualquiera de las fases de gestión del manuscrito.*

#### *Fig. 10.*

![](_page_7_Picture_10.jpeg)

Momentos después de haber finalizado el proceso de envío, el autor recibe un correo electrónico confirmándole la acción.

# **REVISIÓN (2ª fase)**

El editor recibe notificación del envío y tras una primera revisión del contenido y del formato se decide si rechazar el trabajo, por no ser adecuado o por no cumplir con la normativa, o si pasar el manuscrito a la fase de revisión. Es este último caso, se asignarán dos revisores que realizarán una evaluación del artículo. El proceso de revisión tiene como resultado una valoración que puede implicar la aceptación preliminar del manuscrito o la realización de cambios por parte del autor, antes de su presentación en la Sesión Científica (si se acepta, al final). En este caso, el autor recibirá un e-mail indicándole los cambios que debe realizar en el documento. Los cambios se deben de realizar **en el plazo de 15 días**.

## **Respuesta a la revisión. Envío de la versión corregida**

Una vez recibido el correo del editor deberá entrar de nuevo en el sistema RECYT:

1. Una vez dentro, en la sección de "Envíos" se debe seleccionar el artículo que corresponda. En el apartado o pestaña "Revisión" se puede consultar la carta del Editor y los comentarios/archivos de los revisores (Fig. 11).

#### *Fig. 11*

![](_page_8_Picture_89.jpeg)

- 2. Cuando se haya modificado el artículo, si es el caso, el autor debe subir de nuevo TODOS los archivos en esta pestaña de "Revisión", "Ronda 1", abajo, en "Revisiones" (Fig. 12). En concreto:
	- El manuscrito en WORD, con el formato de la "Plantilla MANUSCRITO", que incluye todas las figuras, tablas y referencias, **con todas las modificaciones indicadas o marcadas, de tal manera que se puedan reconocer esas modificaciones.**
	- Un texto dirigido al Editor explicando los cambios o modificaciones introducidas en el manuscrito.
	- El mismo manuscrito final con todas las figuras y tablas insertadas en el texto, en limpio, en versión WORD.
	- Las figuras por separado, en formato JPG o TIFF, con alta calidad/resolución. Un archivo por cada figura. El tamaño de cada uno de los adjuntos no debe superar los 25Mb.
	- Las tablas, preferiblemente, en formato también JPG para que sea más fácil insertarlas en el texto final. Se debe subir un archivo por cada tabla.

**Nota importante:** Es importante subir todos los archivos en un plazo breve de tiempo, pues, los editores reciben notificación automática cuando se suba el primer archivo. Si se hacen en horas distintas, los editores puede que solo vean los archivos subidos en la primera hora. Por eso es mejor tener todos los archivos preparados antes de iniciar el proceso, para poder subirlos sucesivamente y no hacerlo en días distintos.

#### *Fig. 12.*

![](_page_9_Picture_169.jpeg)

El envío de esta segunda versión debe hacerse a la mayor brevedad posible, en cualquier caso, en un plazo máximo de 15 días. Puede ocurrir que haya una segunda ronda de revisión, donde se repetirá el mismo proceso que en la primera ronda, en este caso, se haría en la pestaña de "Ronda 2". Al finalizar estas rondas de revisión el Editor emitirá un *informe favorable*, si procede *(Fig. 13)*, para que pueda ser presentado en la Sesión Científica (aparecerá en el apartado de "discusiones").

![](_page_10_Figure_1.jpeg)

# **EDITORIAL (3ª Fase)**

Después de que el manuscrito tenga el informe favorable del Editor, el trabajo deberá ser aceptado de forma preliminar en la Consejo Asesor que se reúne unos 30 días antes de la Sesión Científica. Cuando se tenga esa *aceptación preliminar*, el editor notificará esta decisión, pasando el manuscrito a la fase de "Editorial".

El Editor enviará un mensaje, a través de la plataforma RECYT, en el que le notificará esta aceptación preliminar. Además, le llegará como adjunto un documento sobre la posible impresión de **páginas en color**, si los autores quieren que se imprima en color. En ese caso, el autor tendrá que firmar y devolver al Editor entrando de nuevo a la plataforma RECYT, esta vez en la pestaña o apartado de "Editorial", en Añadir discusión (Fig. 14). De esta forma se enviará un mensaje, como se explica a continuación.

*Fig. 14.*

![](_page_10_Picture_87.jpeg)

En esa pestaña, el autor debe enviar el documento "**Datos de pago\_Color Print**" como adjunto, si desea que la versión impresa del artículo vaya con las figuras en color (la versión en PDF será en color, sin coste alguno). En ese caso, deberá "Añadir una discusión" rellenando los datos del mensaje que enviará al Editor con el documento "Datos de pago\_Color Print". En la página del mensaje, en "Participantes" se debe marcar el nombre del Editor que envió el email de "aceptación preliminar", que es al que se le envía el mensaje. En "Materia" se escribe el asunto del mensaje (Fig. 15): Documento facturación color.

Para adjuntar el archivo, se hace clic en "Subir archivo", se indica el componente del archivo: "Otro" y se selecciona. Después se hace clic, sin aportar más datos: "Continuar", después "Continuar" y "Completar".

Una vez finalizado todos estos trámites habrá que esperar a que tenga lugar la presentación del trabajo en la Sesión Científica, según el calendario/horario que establezcan los organizadores de la sesión.

![](_page_11_Picture_86.jpeg)

## *Fig. 15*

# **PRODUCCIÓN (4º fase)**

### **Después de presentar el trabajo en la Sesión Científica**

Después de que el trabajo se haya presentado en una Sesión Científica, el manuscrito será *aceptado para su publicación*. Entonces pasará a la fase de "Producción" y el autor será notificado. Posteriormente, el autor recibirá un email desde la plataforma RECYT, ya con las pruebas de imprenta en PDF, que el autor deberá revisar y devolver con o sin modificaciones, según el caso, a través de la plataforma RECYT, contestando siempre al mensaje que se le envió (Fig. 16) y adjuntando las pruebas de imprenta y comentarios necesarios para corregirlas, si fuera necesario. Esto lo hará el autor en la pestaña "Producción", respondiendo al mensaje que habrá en "Discusiones de producción" como pruebas de imprenta. Al abrir el mensaje, el autor podrá añadir un mensaje y un adjunto para responder.

La versión final del trabajo una vez hechas todas las revisiones por parte de autores y editores, se pondrá en la pestaña superior de "Publicación", en "Galeradas" (Fig. 16), y se publicará *online* en la página Web de GEOGACETA (plataforma RECYT) y en la Web de la Sociedad Geológica de España. Además, seguidamente, se publicará en la revista GEOGACETA impresa, para distribuir entre los socios y personas o instituciones suscritas o con las que se realiza intercambio de publicaciones.

![](_page_12_Picture_144.jpeg)

## *Fig. 16.*

## **Web de GEOGACETA**

<https://recyt.fecyt.es/index.php/geogaceta/index>

**Sesiones Científicas** <https://sociedadgeologica.org/sesiones-cientificas/>

## **Sociedad Geológica de España** <https://sociedadgeologica.org/>

**Revista de la Sociedad Geológica de España** <https://sociedadgeologica.org/publicaciones/revista-sge/>

![](_page_12_Picture_12.jpeg)

![](_page_12_Picture_13.jpeg)